## "3D Constructor Options"

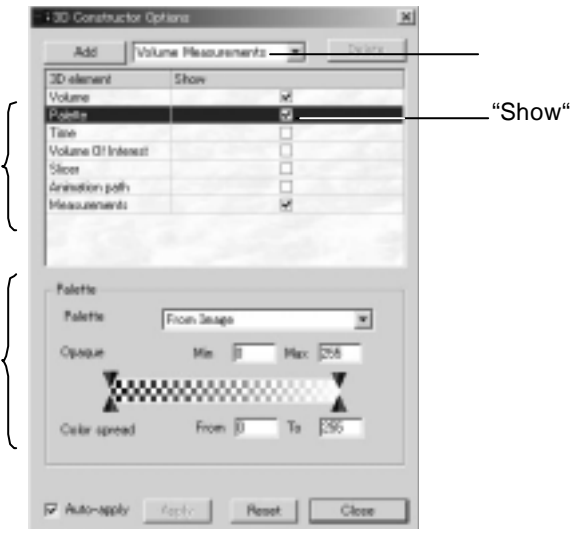

- $\bullet$  "Add" $\bullet$
- "Delete"
- $\bullet$  "Show"  $\bullet$   $\bullet$  "Show" "3D Constructor"
- "Auto-apply" インタンディングのディスクを、「"Apply"

"Apply"

"Apply" "Auto-apply"

- $\bullet$  " $\text{Reset}$ "  $\text{reset}$ "  $\text{reset}$
- "Close"

## "Volume"

"Show"

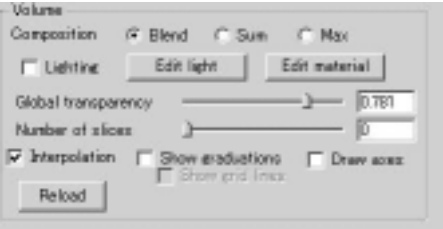

- "Composition"
	- "Blend"
	- "Sum"
	- "Max" $\hphantom{a}$
- "Lighting"
	- "Edit Light"  $3 - 16$
	- "Edit material" (2002) 3-19
- "Global Transparency"
- "Number of slices"

- "Interpolation"
- "Show graduations" "Show grid lines"
- "Draw axes"  $X$   $Y$   $Z$
- "Reload" University University University University University University University University U "image Parmeter" 2-1 Coad new Volume"

## "Palette"

"Show"

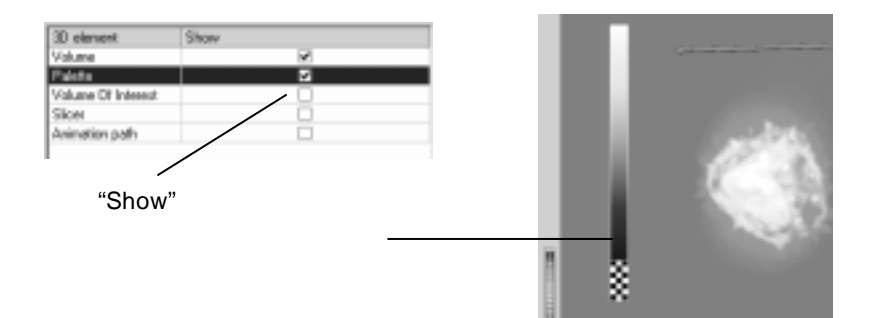

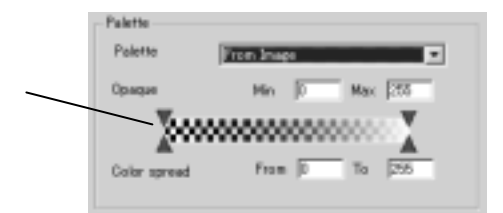

- "Palette"
- "R" "G" "B" RGB

"Opaque"

 $"$ Min"  $"$   $"$  Max" Min Max extensive matrix  $\mathbf{M}\mathbf{a}$ 

"Color Spread"

## "Time"

 $\Gamma$ Time"

"Set Manager" "Time Points"

"Time"

"Image-Parameters" Vise active

portion of sequence instead"

"The current Z stack of set Set .."

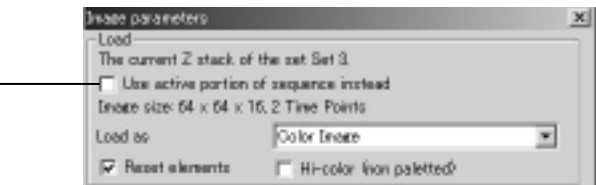

 $\Gamma$  Show"

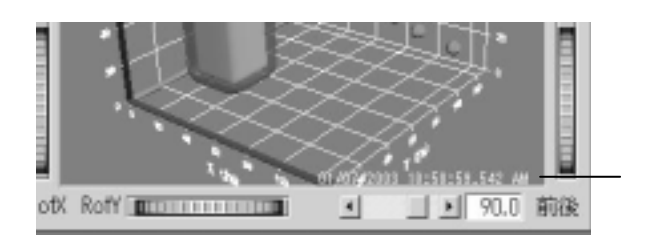

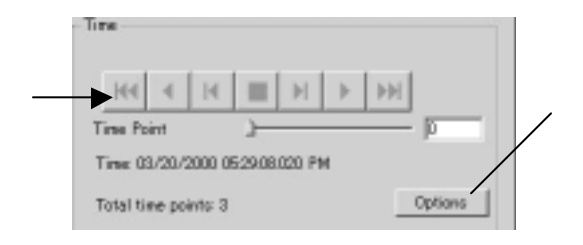

## "Volume Of Interest"

"Show" ( $\sim$ 

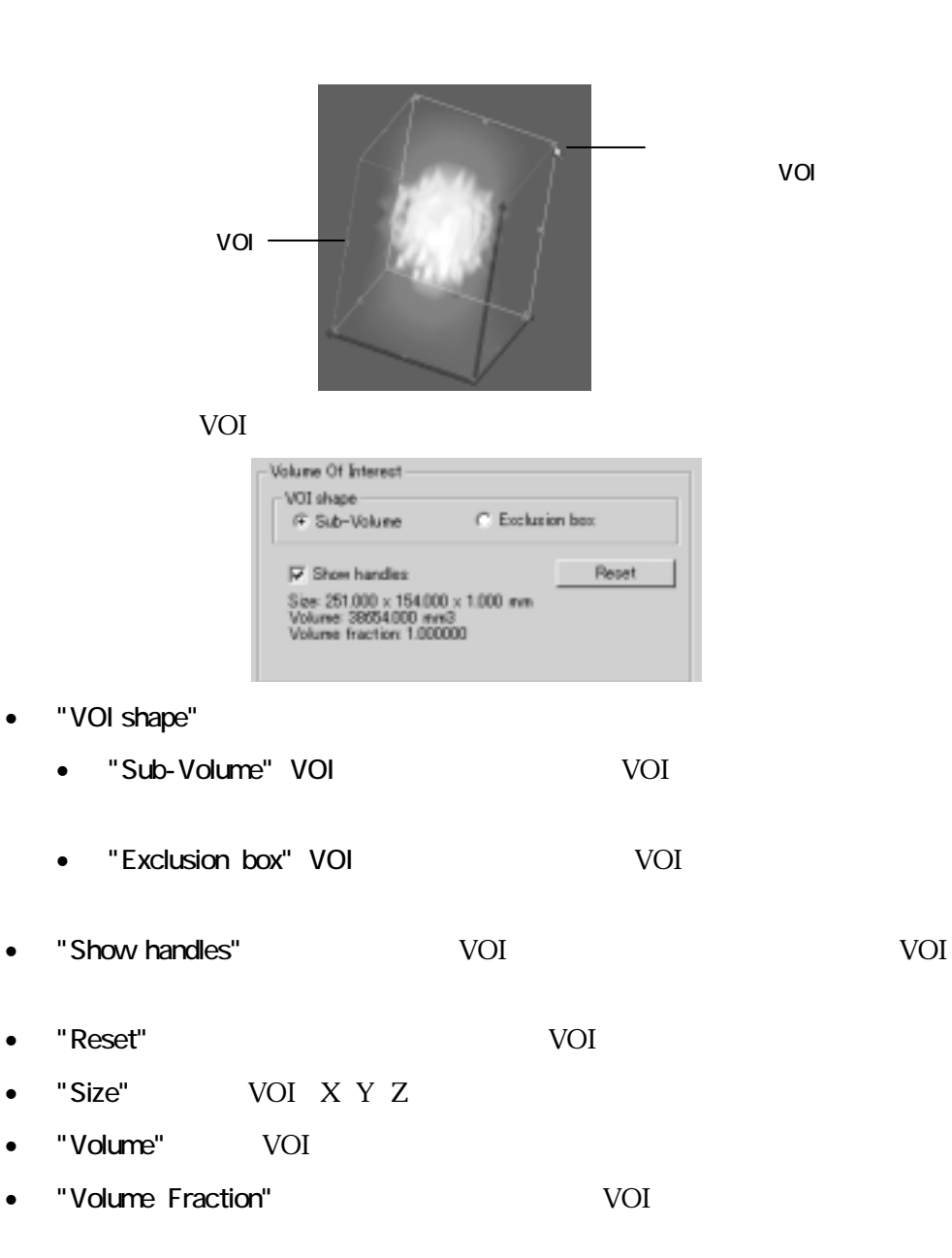

## "Slicer"

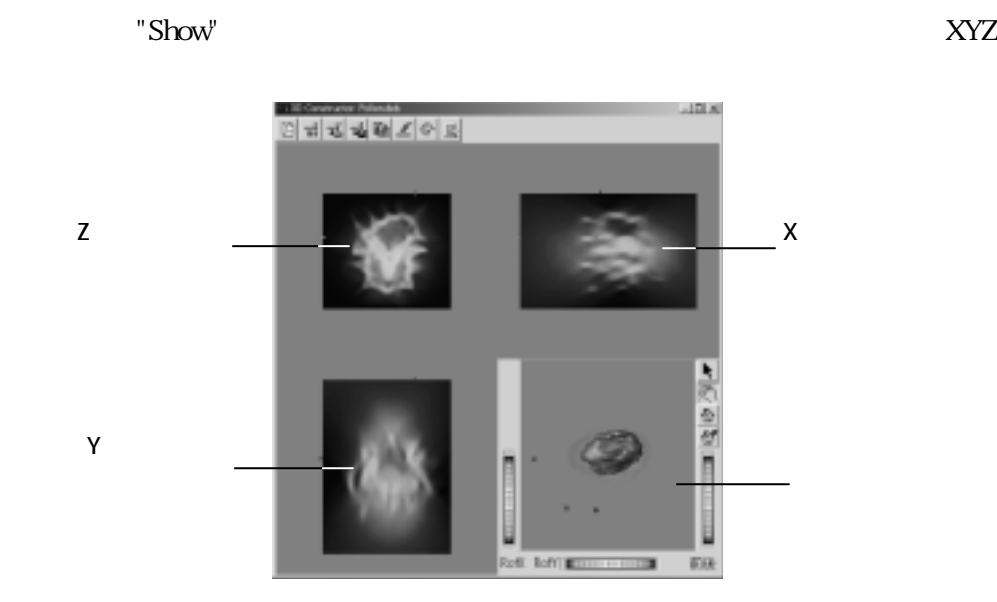

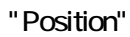

X Y Z

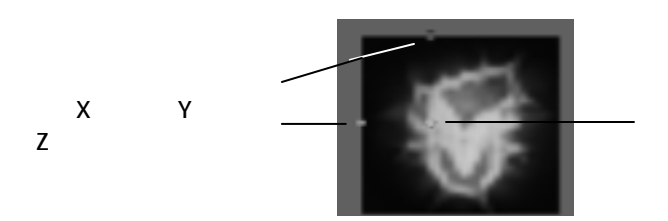

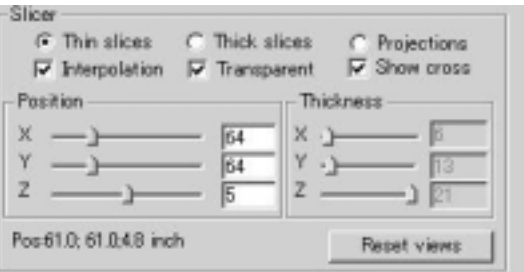

"Thin Slices"  $\blacksquare$ 

"Thick Slices" in the state of the state of the state of the state of the state of the state of the state of the state of the state of the state of the state of the state of the state of the state of the state of the state

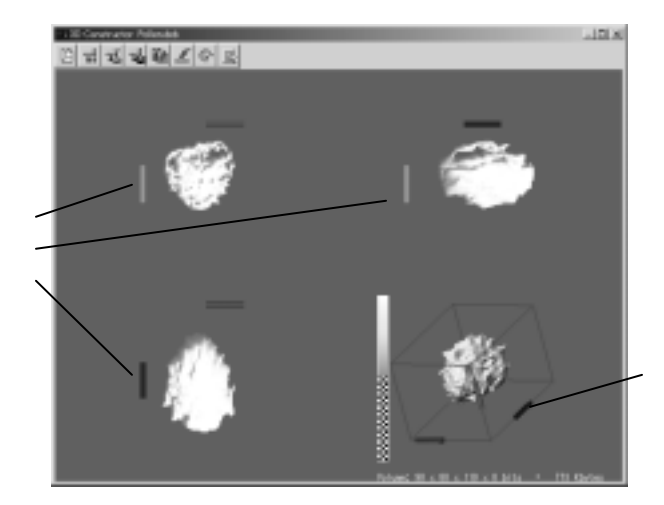

- "Projections"
- "Interpolation"

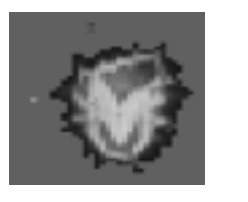

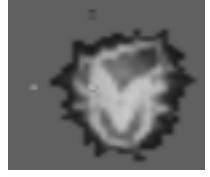

• "Transparent"

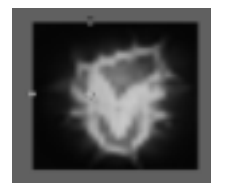

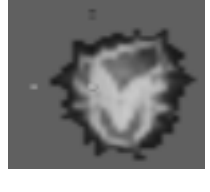

• "Show cross"

X Y Z

- "Position" X Y Z
- "Thickness" : Thick Slices"
- $"Poss"$
- "Reset Views"

"Thin Slices" "Thick Slices" "Projections"

"Animation path"

 $"Show'$ 

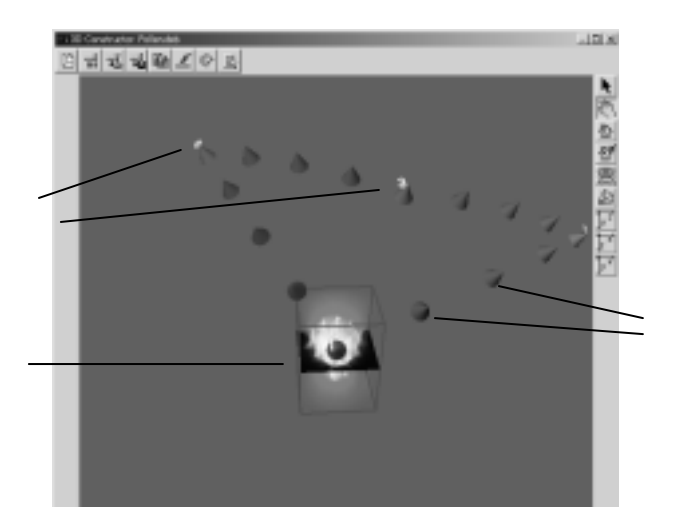

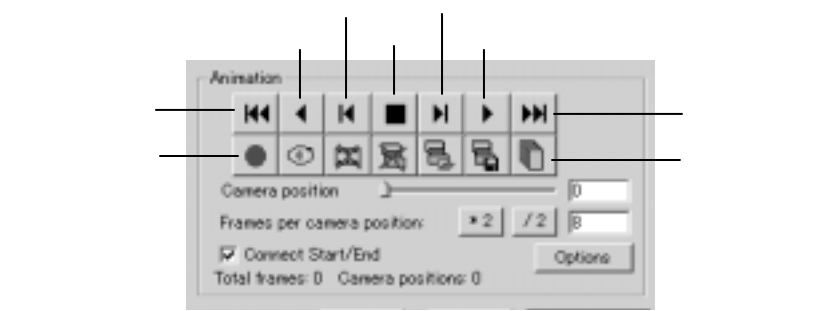

- (<mark>Ke</mark>
- (逆再生)ボタン:カメラポジション
- (<mark>H</mark>):100 is 100 is 100 is 100 is 100 is 100 is 100 is 100 is 100 is 100 is 100 is 100 is 100 is 100 is 100 is 100 is 100 is 100 is 100 is 100 is 100 is 100 is 100 is 100 is 100 is 100 is 100 is 100 is 100 is 100 is 100
- (停止)ボタン:再生を停止します。
- (スジョン送り) ボタン:1つ後のカメラ
- (http://www.com/distribute.com/distribute.com/distribute.com/distribute.com/distribute.com/distribute.com/distribute.com/distribute.com/distribute.com/distribute.com/distribute.com/distribute.com/distribute.com/distribut
- (早送り): <sub>最後の</sub> • (ポジション記録)ボタン:現在ビューワウィンドウでレン リングされている位置
- $\bullet$  (1)
- $\bullet$  ( $\frac{1}{2}$ )  $\frac{1}{2}$  ( $\frac{1}{2}$ )  $\frac{1}{2}$  ( $\frac{1}{2}$ )  $\frac{1}{2}$  ( $\frac{1}{2}$ )  $\frac{1}{2}$  ( $\frac{1}{2}$ )  $\frac{1}{2}$  ( $\frac{1}{2}$ )  $\frac{1}{2}$  ( $\frac{1}{2}$ )  $\frac{1}{2}$  ( $\frac{1}{2}$ )  $\frac{1}{2}$  ( $\frac{1}{2}$ )  $\frac{1}{2}$  ( $\frac{1}{2}$ )  $\frac{1}{$
- $\bullet$  (全動)ボタン: ディタン: ディタン: ディタン: ディタン:
- $\bullet$  (  $\Box$   $\Box$   $\bullet$  )  $\bullet$  (  $\bullet$  )  $\bullet$  (  $\bullet$  )  $\bullet$  (  $\bullet$  )  $\bullet$  (  $\bullet$  )  $\bullet$  (  $\bullet$  )  $\bullet$  (  $\bullet$  )  $\bullet$  (  $\bullet$  )  $\bullet$  (  $\bullet$  )  $\bullet$  (  $\bullet$  )  $\bullet$  (  $\bullet$  )  $\bullet$  (  $\bullet$  )  $\bullet$  (  $\bullet$  )  $\bullet$  ( $\bullet$  )  $\bullet$  ( $\bullet$  )  $\bullet$
- (保存)ボタン: アメリカのカメラポジションに保存します。
- **T**
- "Camera position"
- "Frames per camera position"
	- $*2$  /2
- "Connect Start/End"
- "Options"

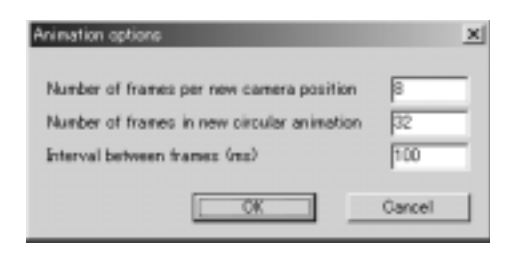

- "Number of frames per new camera position" /
- "Number of frames in new circular animation"
- "Interval between frames (ms)"

### "Measurements"

**Polyline** 

 $\blacksquare$  Show"

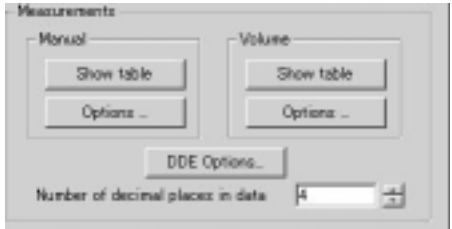

• "Manual"

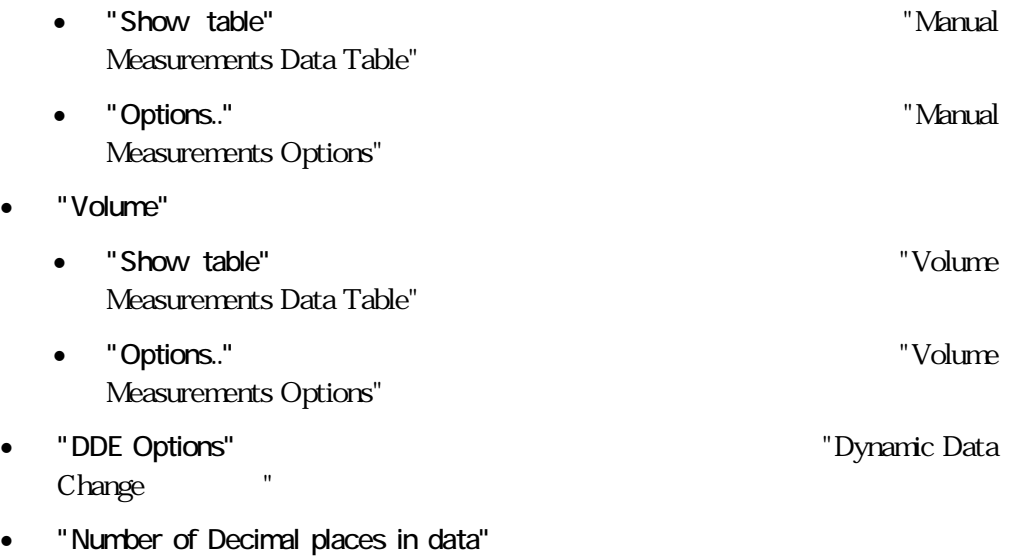

## "Volume Measurements"

#### Measurements"  $\blacksquare$

" Volume

" Add Iso-surface"

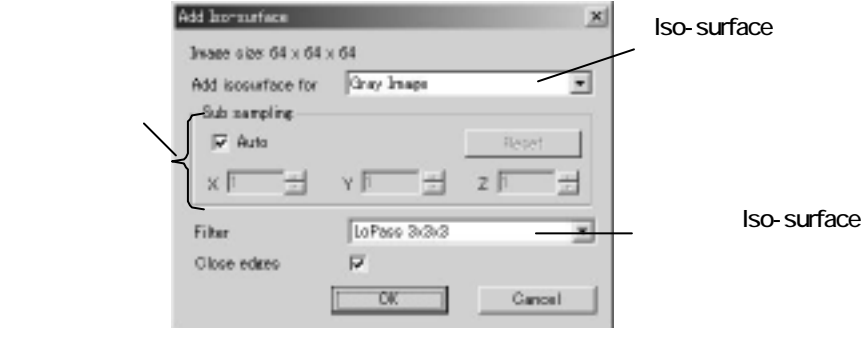

"Iso-surface"

" Iso-surface"

- "Add Iso-surface for" Iso-surface
- "Sub sampling" Iso-surface
	- "Auto"  $64 \times 64 \times 64$ Constructor
	- "Reset" "Auto"
- "Filter" Iso-surface
- "Close edges" Iso-surface 0
- "OK" Iso-surface
- "Cancel" [So-surface]

 $\mathrm{N}^{\prime\prime}$ 

"Volume Measurements"

#### "Show"

#### Iso-surface

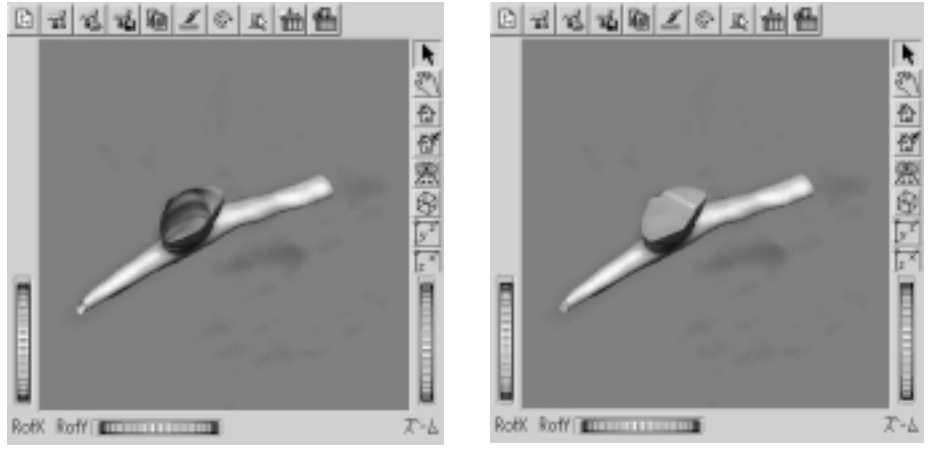

"Close edges"  $\blacksquare$ 

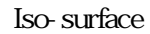

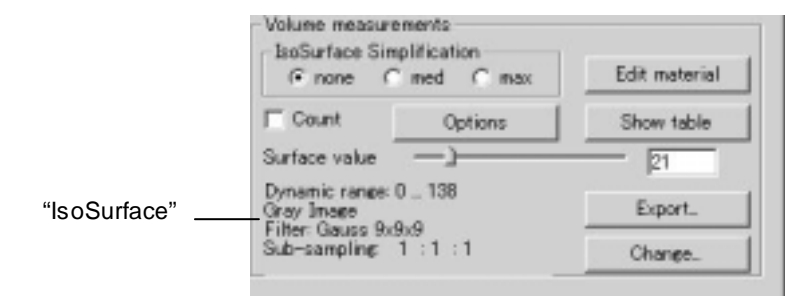

- "IsoSurface Simplification" Iso-surface
	- " none"
	- \* med" experiments in the surface surface in the surface surface
	- "max" **being the surface**
- "Edit material" entitled in the Iso-surface in the Iso-surface
	- 3-19 "Edit material"
- "Count" : このオプションをオンにすると、ボリューム制定が実行されます。
- "Options.."(オプション):測定項目、測定図形の形式などを選択する"Volume

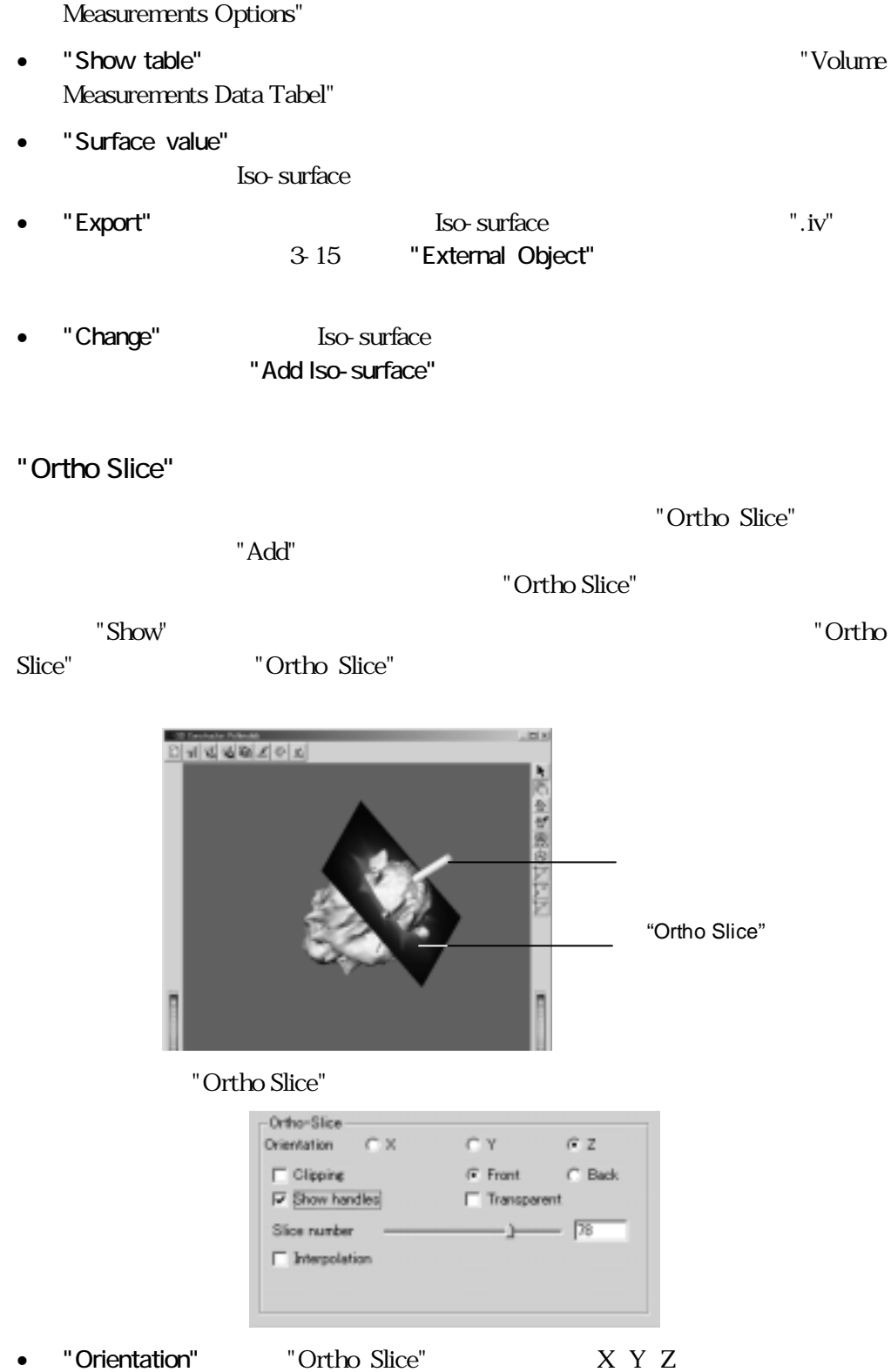

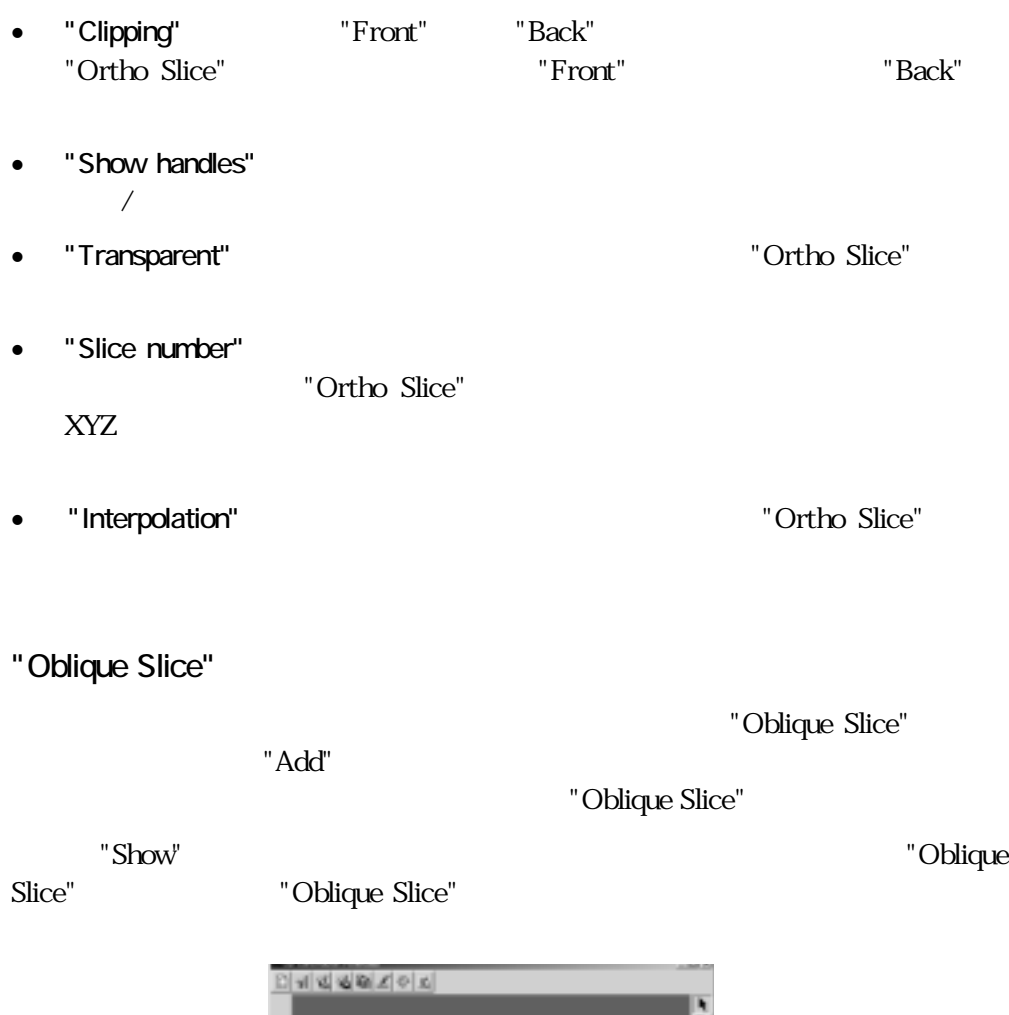

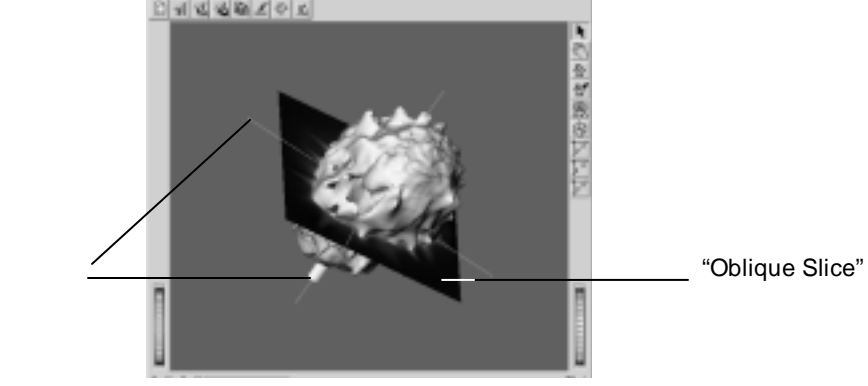

"Oblique Slice"

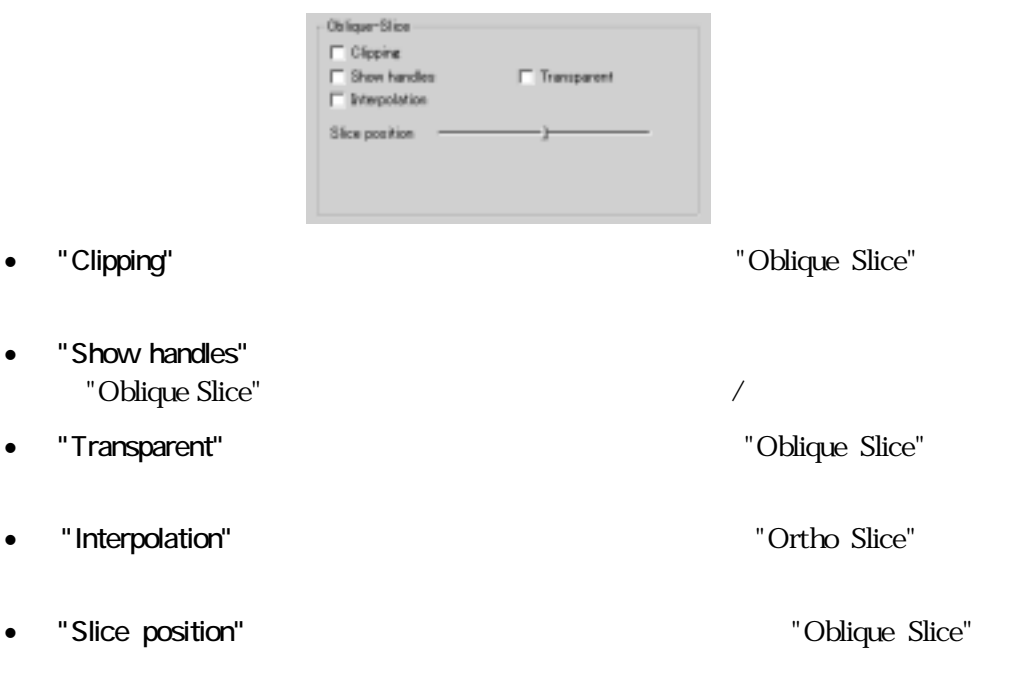

# "External Object"

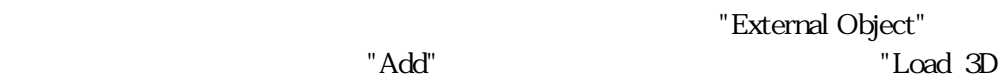

object" and the object of the later state  $\sim$ 

 $\mathbf{v}^{\prime\prime}$ .iv"

"External O bject"

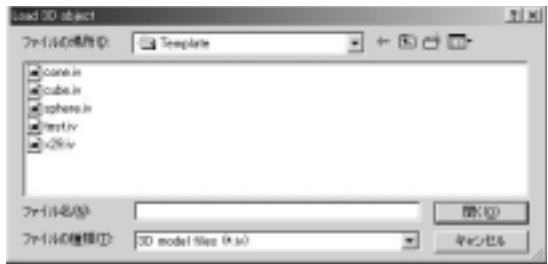

"Show"

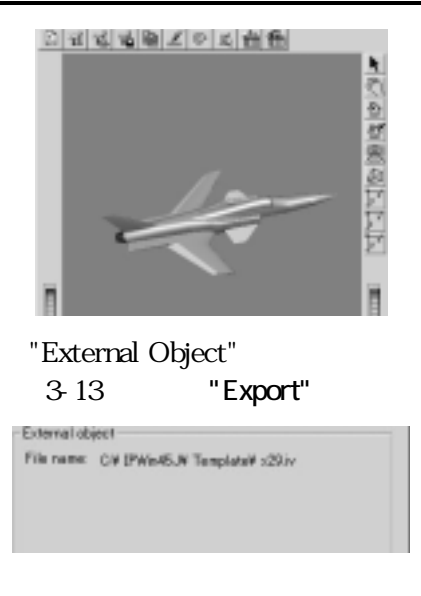

"Edit Light"

"Edit Light" "Light Direction Editor"

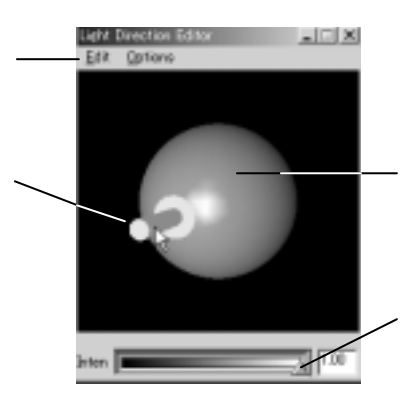

"Preference"

"Headlight"

"Edit" (The Unit of Text) "Options"

#### Image-Pro Plus The Latter than the Superior Constructor ver. 5.0

Edit Options Always on Jap

Light Direction Editor

**Excess** 

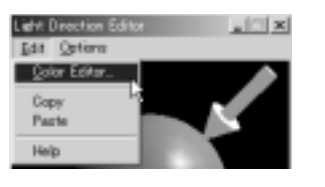

- "Edit"
	- "Color Editor"
	- "Copy"
	- "Paste" $\overline{C}$
	- "Help"
- "Options"
	- "Always on Top" (  $\overline{C}$  :  $\overline{C}$  :  $\overline$ Direction Editor"

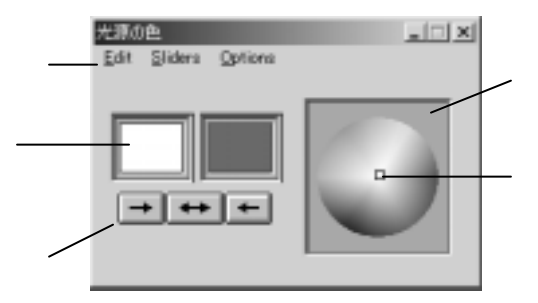

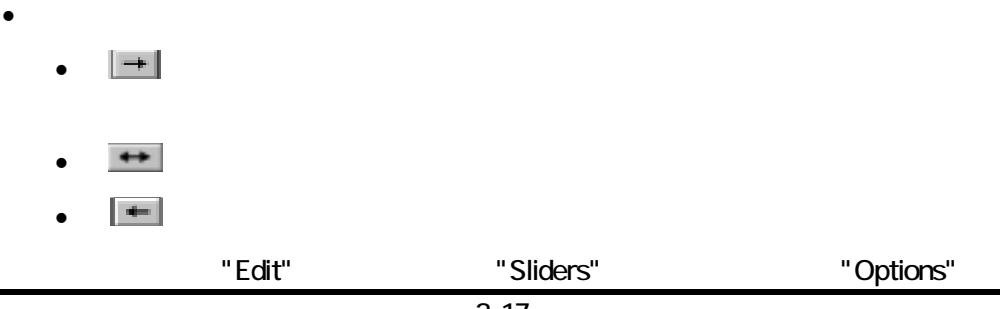

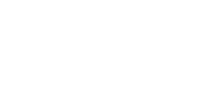

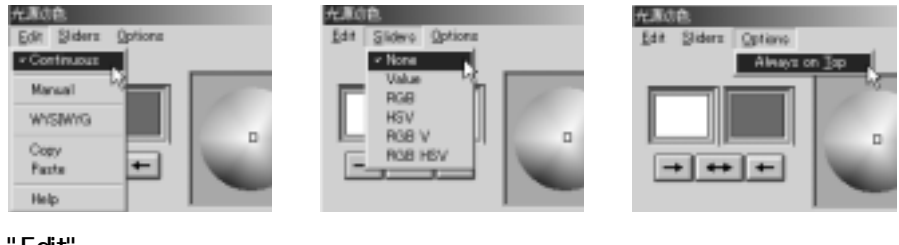

- $\bullet$  "Edit"
	- "Continuous" ): このオプションをオンにすると下記のオプションをオンにすると下記のオプションをオンにすると下記のオプションをオンにすると下記のオ
	- "Manual" "Continuous"

"Accept"

"Accept"

- "WYSIWYG" "What You See Is What You Get"
- "Copy"
- "Paste"
- "Help"
- "Sliders"
	- "None"
	- "Value" "RGB HSV"

"RGB HSV"

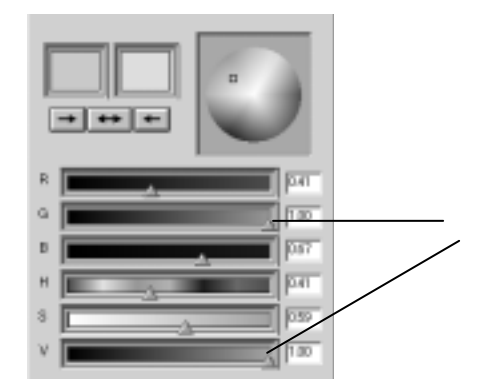

- " Options"
	- "Always on Top"

"Edit material"

"Volume" [So-surface]

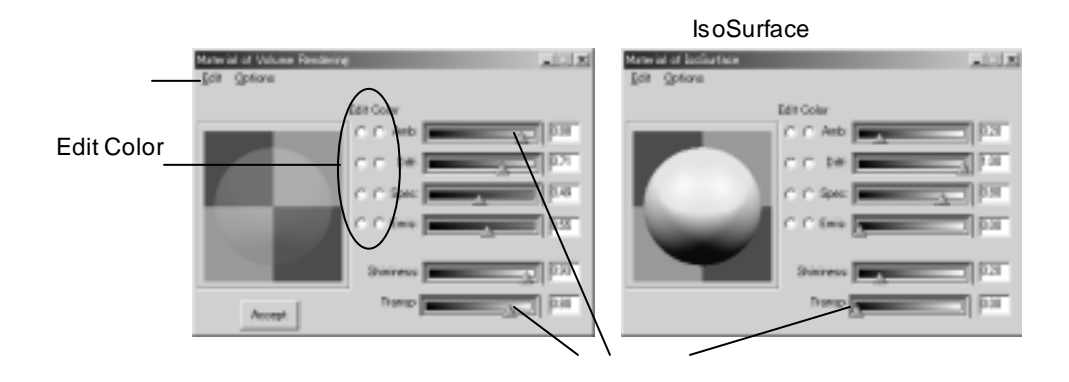

"Amb." Ambience Reflection: "Diff." Diffuse Reflection: "Spec." Specular Reflection: "Emis." Emission: "Shininess" Transp." Transparent:

"Edit Color"

 $\sqrt{ }$ 

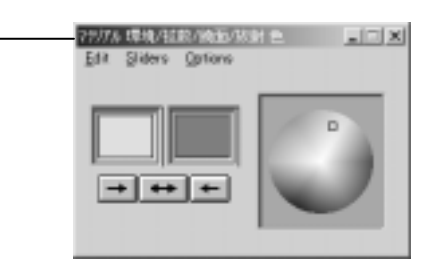

#### "Edit Color"

"Edit" (The Unit of Text) "Options"

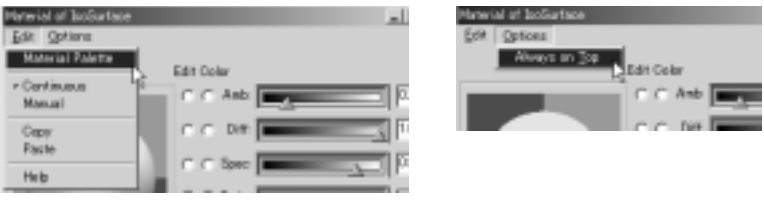

- "Edit"
	- "Material Palette" : 2009 | "Material Palette" : 2009 | "Material" : 2009 | "Material" : 2009 | "Material" : 2009 | "Material" : 2009 | "Material" : 2009 | "Material" : 2009 | "Material" : 2009 | "Material" : 2009 | "Mater Palette" マログ マスがま ままま ままま ままま ままま ままま
	- "Continuous"

Iso-surface

- "Manual"
- "Copy"
- "Paste"
- "Help"
- "Options"
	- "Always on Top"

"Material Palette"

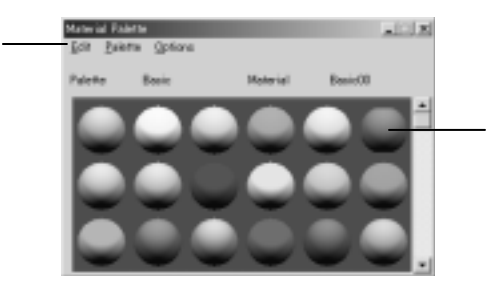

## "Material Path"

"Edit"  $\blacksquare$ "Palette"  $\blacksquare$ "Options"

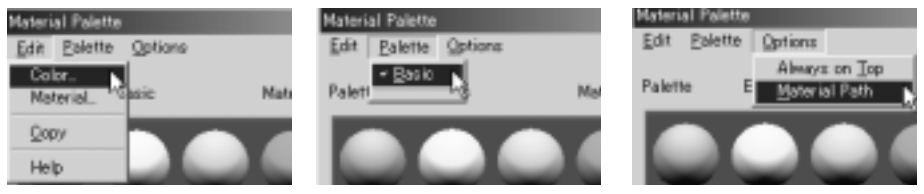

- "Edit"
	- "Color" : このコマンドを実行すると、「光源の色」
	- "Material" ):このコマンドを 行すると、"Material Editor"

"Edit material"

- "Copy"  $\blacksquare$
- "Help"
- "Palette"
- "Options"
	- "Always on Top" (1999) 79-100 PM (1999) 7-10-20 PM (1999) 7-10-20 PM (1999) 7-10-20 PM (1999) 7-10-20 PM (1999) 7-10-20 PM (1999) 7-10-20 PM (1999) 7-10-20 PM (1999) 7-10-20 PM (1999) 7-10-20 PM (1999) 7-10-20 PM (1999) Palette"
	- "Material Path"

"c:\ipwin45j\material"

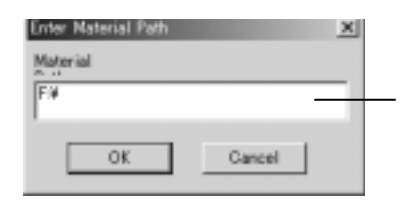

 $".\dot{N}"$ 

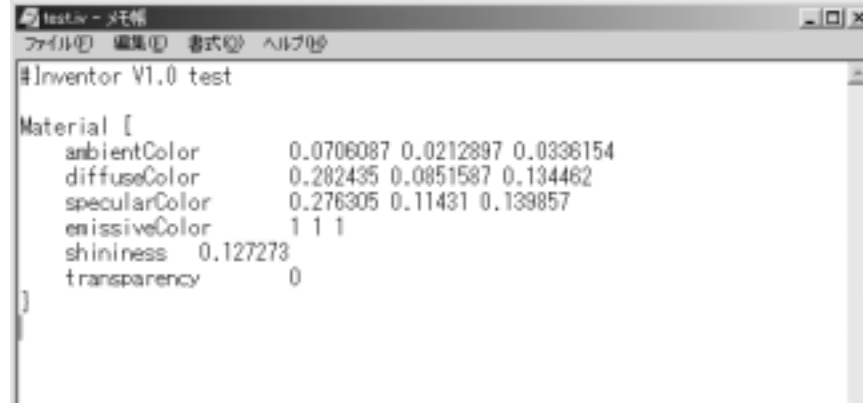